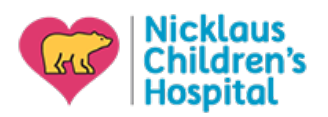

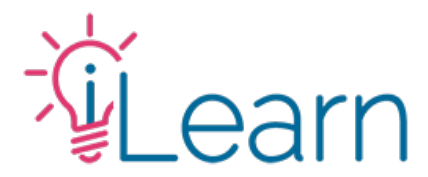

# **How to register using a discount code**

To follow along with these instructions you will need:

- To log in to your iLearn account
- To visit the page for the activity you intend to register for
- To have your discount coupon available

```
STEP 1 – From the activity's "Register" tab:
```
# Select your affiliation.

NOTE: Some coupons are only available for specific affiliations – you must select the option relevant to the coupon code.

# Then click the ADD TO CART button

You will be automatically directed to the shopping cart to complete the purchase.

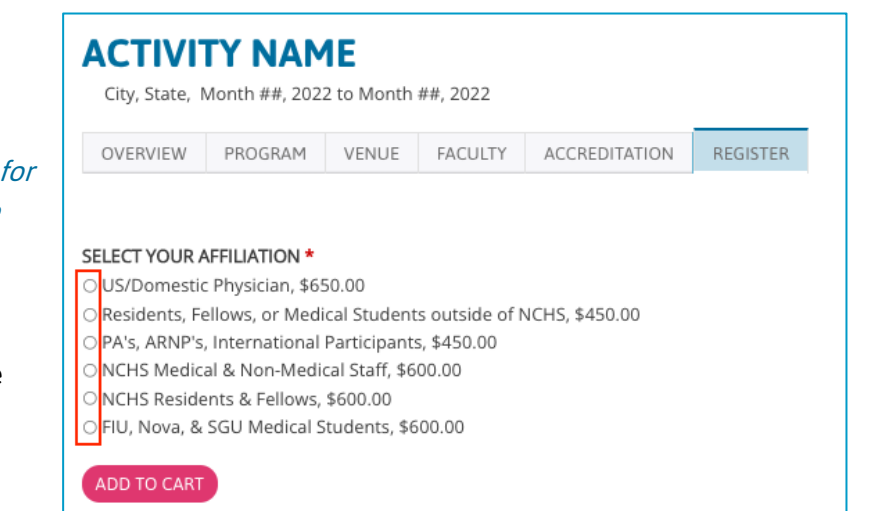

# STEP 2 – From the shopping cart:

Enter your coupon code in the field provided, then click the APPLY TO ORDER button

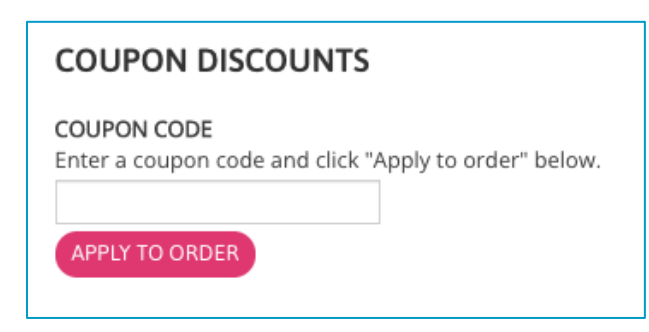

 $\overline{a}$ 

If the correct Affiliation was selected and the coupon was accepted, you will see a confirmation at the top of the page. You will also see the coupon and any applicable discounts listed in the shopping cart.

Click the CHECKOUT button to proceed.

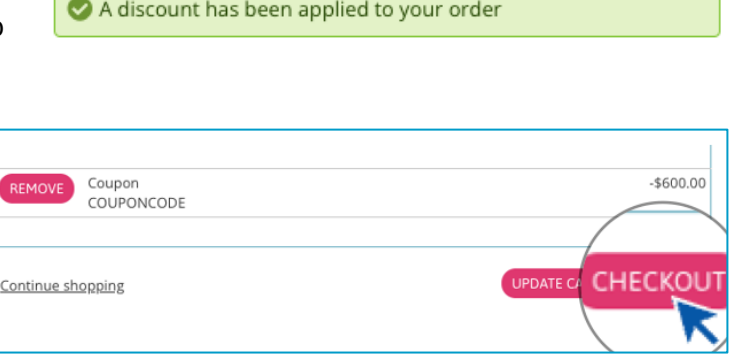

**STEP 3** – Complete the fields provided...

Enter your billing information or select from a previously saved address (if available)

#### **CUSTOMER INFORMATION**

Order information will be sent to your account e-mail listed below. E-mail address: iLearn@nicklaushealth.org (edit)

#### **BILLING INFORMATION**

Enter your billing address and information here. SAVED ADDRESSES

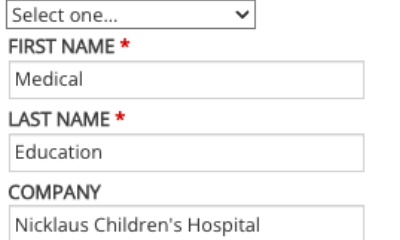

When complete, click the REVIEW ORDER button at the bottom of the page

### STEP 4 – If your order is free

Click the SUBMIT ORDER button to complete the transaction

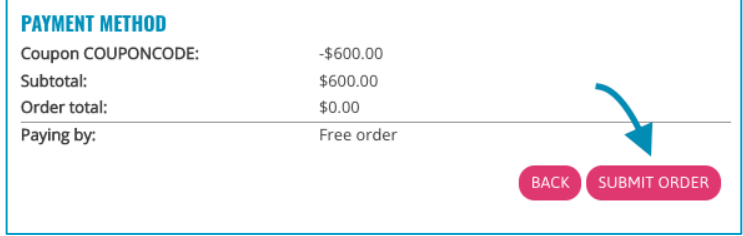

# If your order is not free

Click the PAY button to enter your payment information to complete the transaction

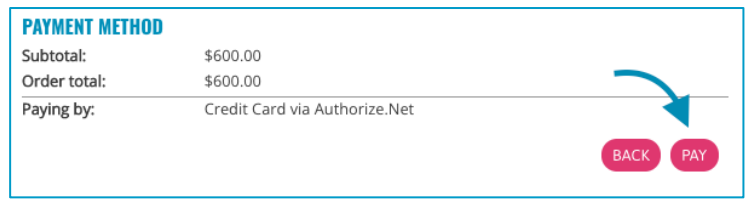

# **Still need help?**

Check out our New User Guide and our FAQ to see more walk-through guides. Otherwise, you can email us at cme@nicklaushealth.org if you still need assistance.